# **SSS-100 Quick Start Guide**

## **SSS-100 Activate the Quividi Audience Process**

Thank you for purchasing these Nexcom players, which come preloaded with Quividi's leading video analytics solution for Digital Signage. This solution will let you know how many persons walk past your screens, look to them, what their dwell time and attention time is, and what their demographic composition is.

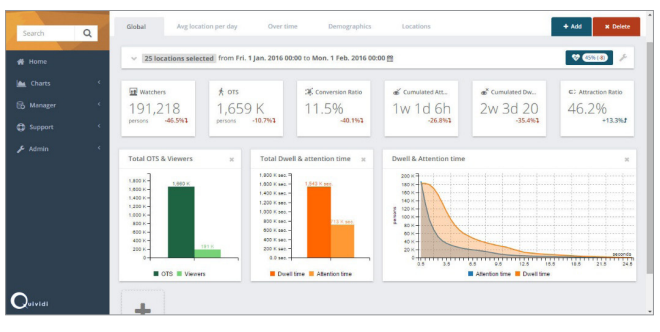

We hope you will enjoy those insights.

#### **Step 1.**

You will first need to add a camera to your player and place that camera on top of your screen. It is recommended to select a USB webcam compatible with the UVC norm, such as those from Logitech or Microsoft. For more information, please consult Quividi's knowledge base on http://help.quividi.com and search for "cameras".

## **Step 2.**

To access your audience statistics online, you will need to request your credentials from Quividi by filling up a form on page http://www.quividi.com/nexcom-registration/

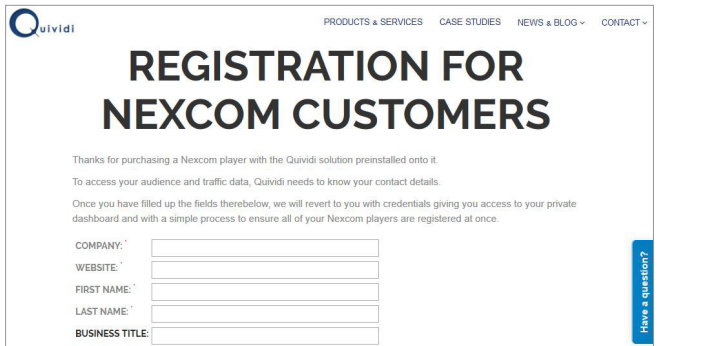

## **Step 3.**

Quividi will revert to you within 24 hours with your codes, as well as simple instructions on how to register online your players.

#### **Step 4.**

Another 24 hours after you have completed that list, you will be able to access your private online dashboard, as well as specific support pages. If you experience any issue, please email support\_nexcom@quividi.com

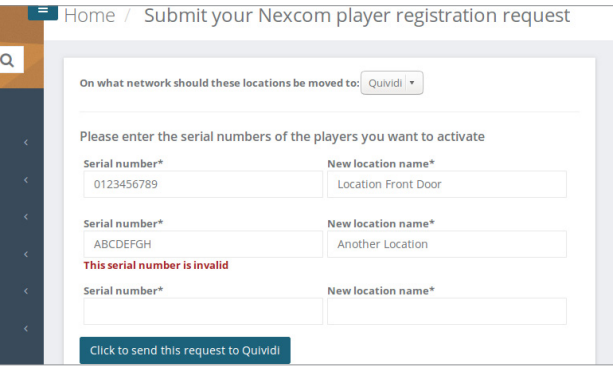

### **SSS-100 Device Setup Process**

**Step 1.**

Connect HDMI cable to NDiS B325-SI3 HDMI Port and display signage.

#### **Step 2.**

Connect Camera USB cable to NDiS B325-SI3 USB Port.

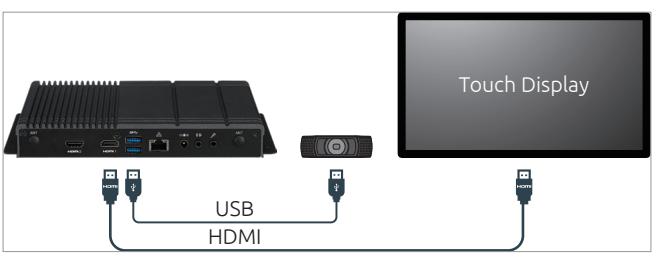

## **Step 3.**

Add a camera to your player and place that camera on top of your screen. (Refer to below down **appendix** of camera recommendation).

#### **Step 4.**

Power on NDiS B325-SI3 and touch display.

#### **Step 5.**

Log in to your Azure account and start to design interactive playlist on PowerDigiS CMS. Please contact NEXCOM sales rep. for your account info.

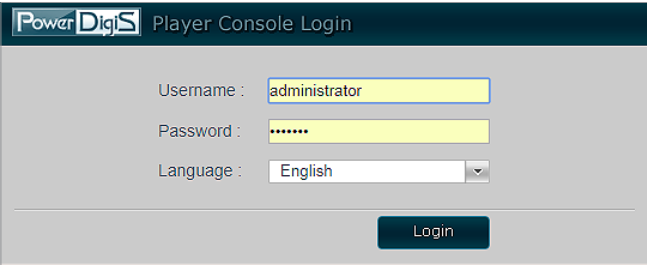

#### **Step 6.**

Dispatch playlist to NDiS B325-SI3 and start your campaign.

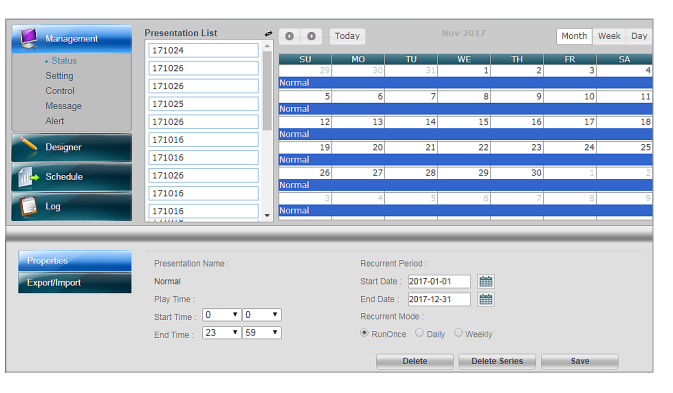

#### **Step 7.**

You can check audience analytics report from your azure account.

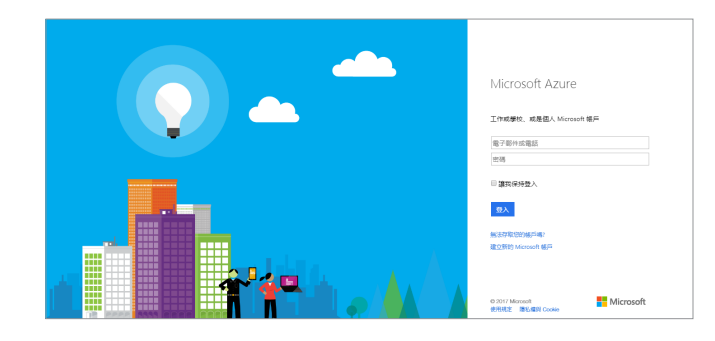

**NE:COM**